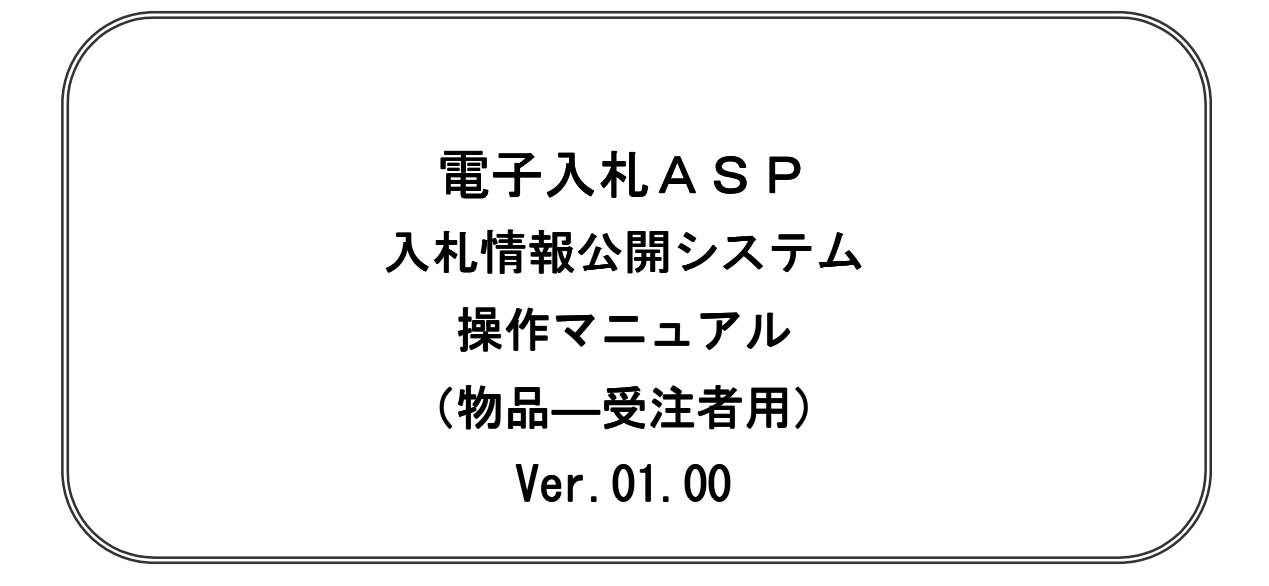

# 平成17年12月

【 改訂履歴 】

・2005 年 12 月 Ver.01.00 新規作成

# 目次

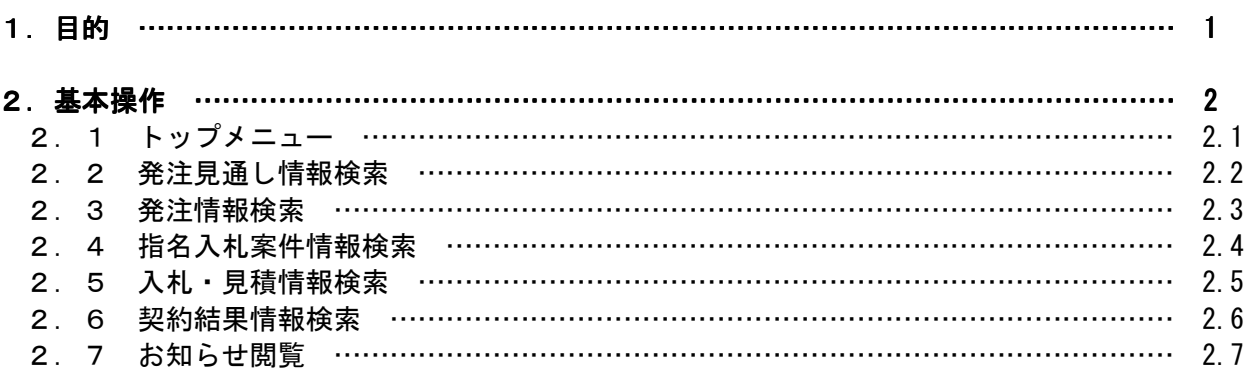

# 第1章 本操作マニュアルの目的

 本マニュアルは、ASP電子入札システム「入札情報公開」の利用方法について基本操作と各ポイン トにおいて必要な操作を記載しております。

# 第2章 基本操作

この章では、物品(受注者)の基本的な操作について説明します。

- 2.1 トップメニュー
- 2.2 発注見通し情報検索
- 2.3 発注情報検索
- 2.4 発注情報検索(制限あり)
- 2.5 入札・契約情報検索
- 2.6 お知らせ閲覧

# 2.1 トップメニュー

#### 画面遷移

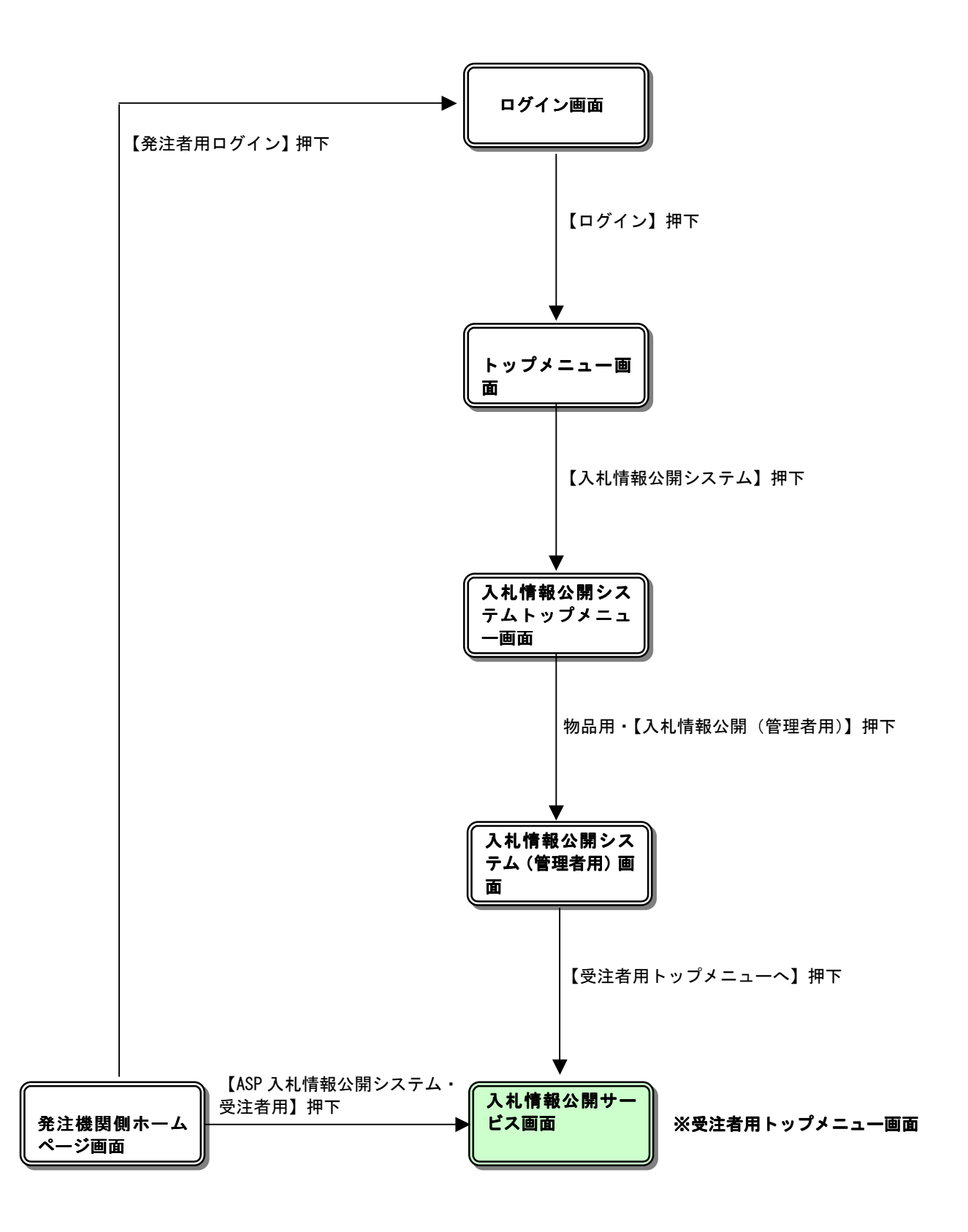

# トップメニュー

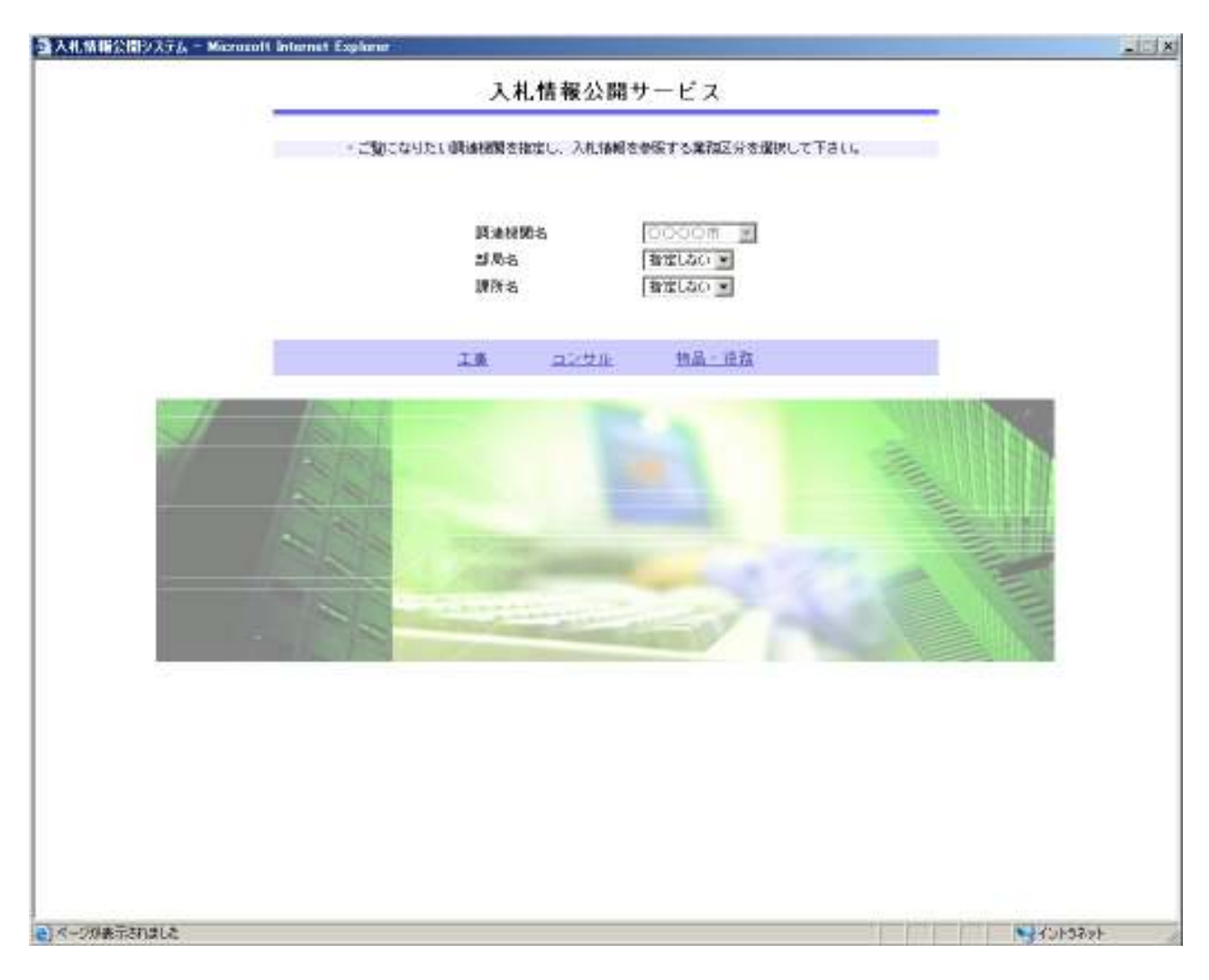

# 操作説明

#### ①【工事】リンク

・工事用【入札情報の閲覧】画面に遷移します。

#### ②【コンサル】リンク

・コンサル用【入札情報の閲覧】画面に遷移します。

#### ③【物品・役務】リンク

・物品用【入札情報の閲覧】画面に遷移します。

# 2.2 発注見通し情報検索

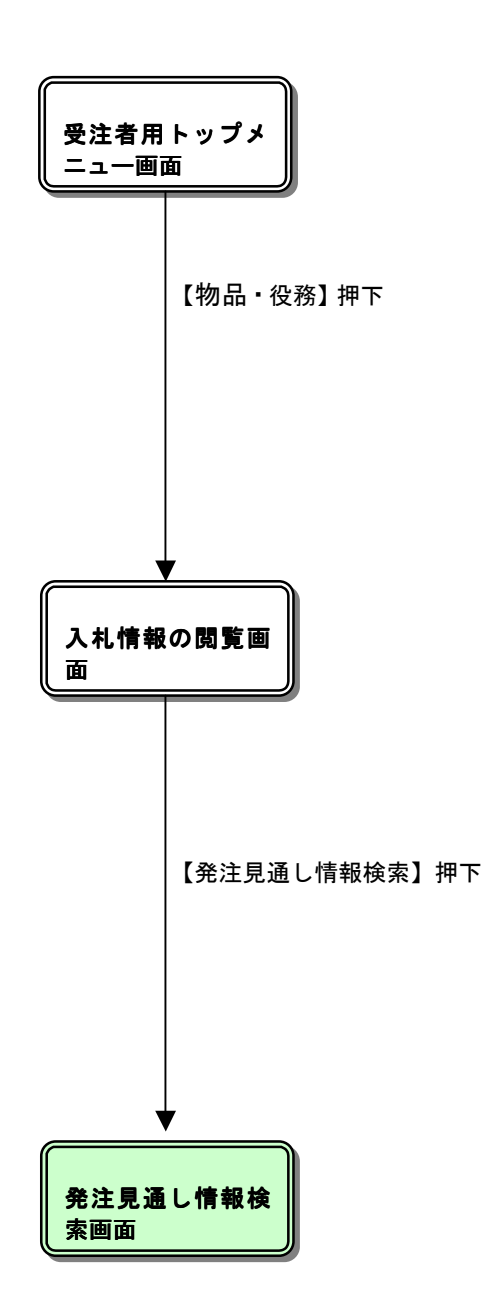

## 入札情報の閲覧

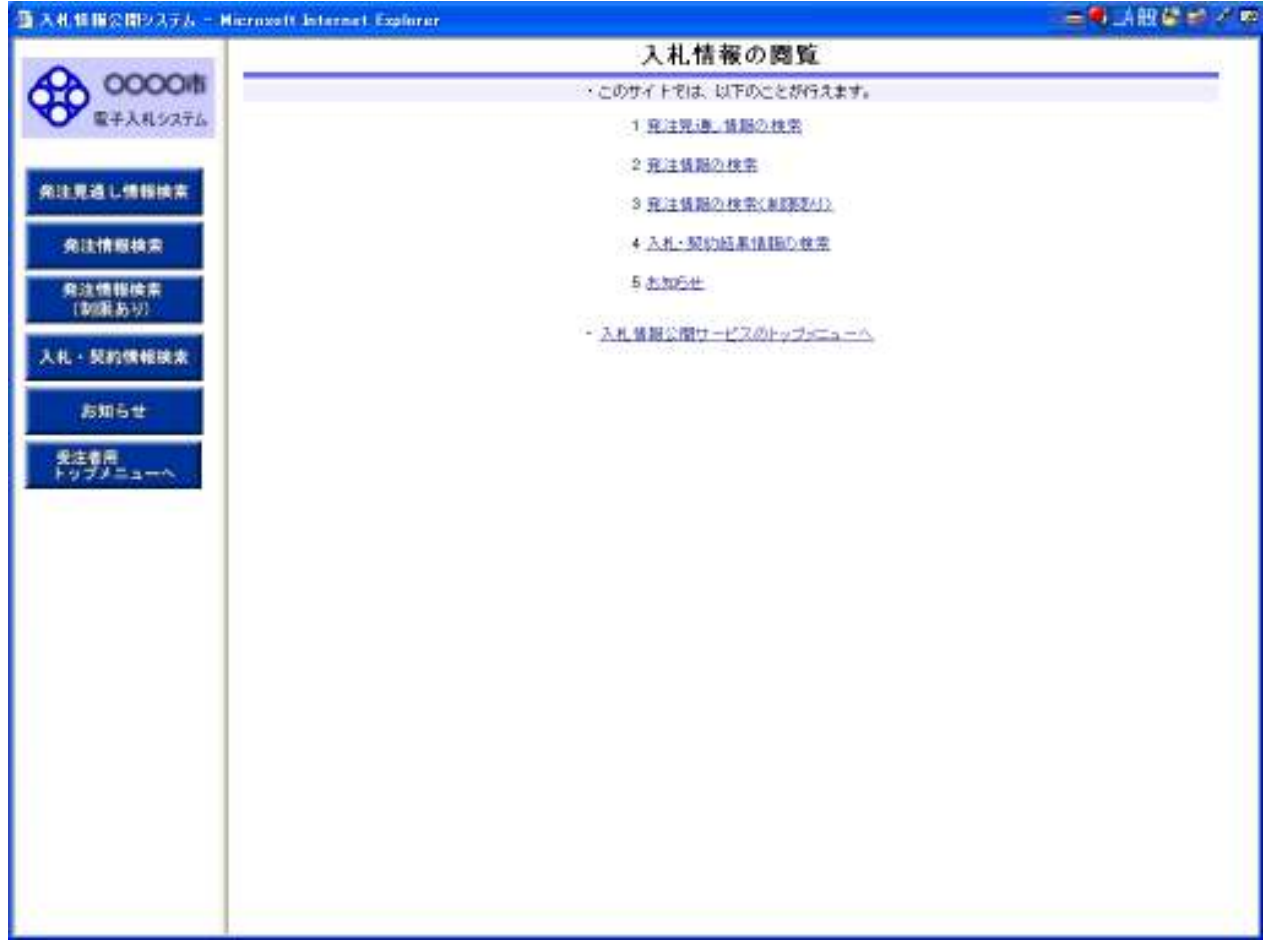

#### 操作説明

#### ①【発注見通し情報検索】リンク

【発注見通し情報検索】画面に遷移します。 公開済発注見通し情報の一覧を表示します。

#### ②【発注情報検索】リンク

【発注情報検索】画面に遷移します。 公開済発注情報の一覧を表示します。

#### ③【発注情報検索(制限あり)】リンク

【発注情報検索(制限あり)】画面に遷移します。 公開済パスワードある案件情報の一覧を表示します。

#### ④【入札・契約情報検索】リンク

【入札・契約結果情報検索】画面に遷移します。 公開済入札・契約結果情報の一覧を表示します。

## ⑤【お知らせ】リンク

【お知らせ一覧】画面に遷移します。 一般公開向けお知らせ情報一覧を表示します。

# 6【入札情報公開サービスのトップメニューへ】リンク

【入札情報公開サービス画面(受注者用トップメニュー)】画面に遷移します。

#### 発注見通し情報検索

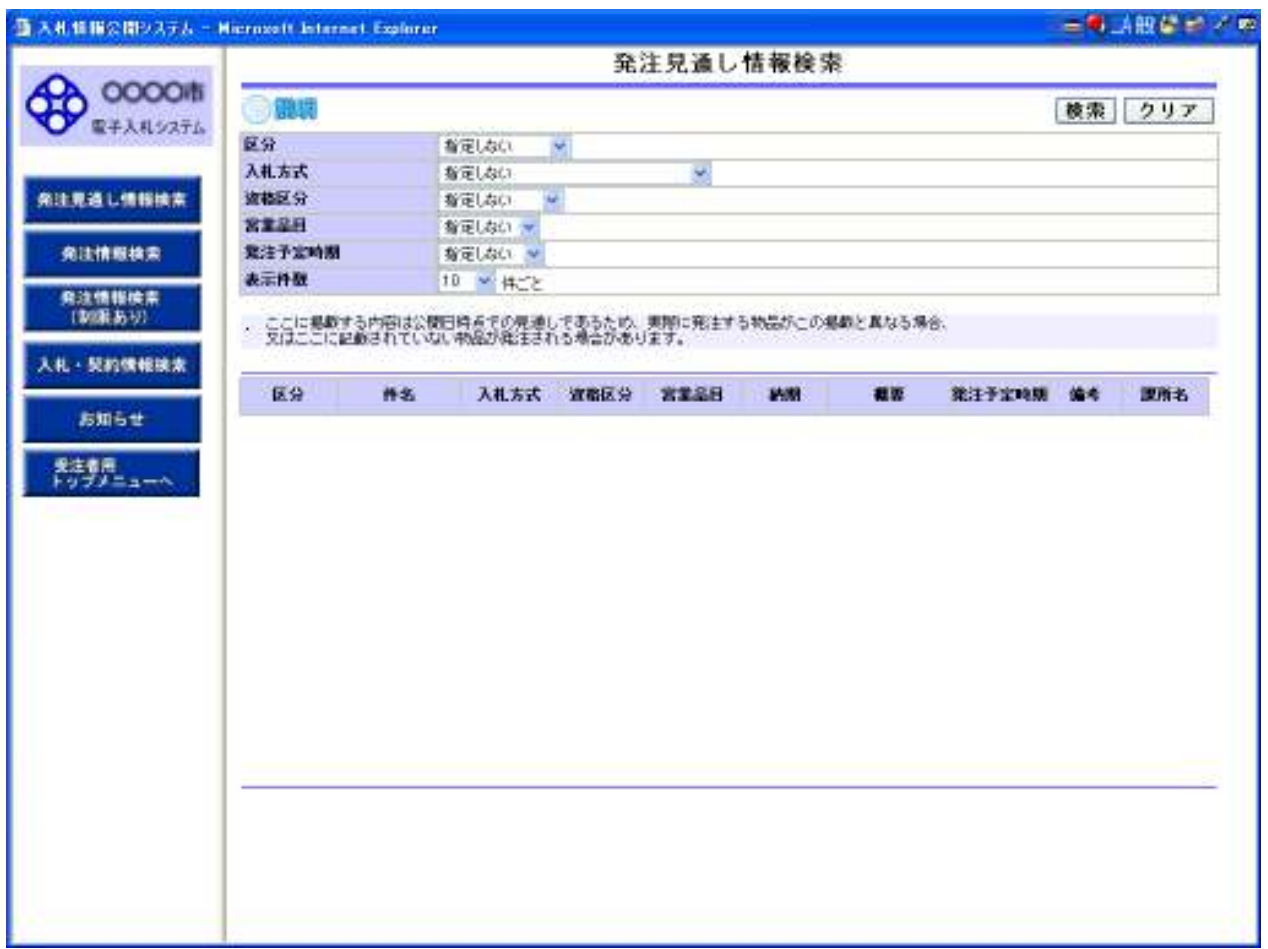

#### 操作説明

#### ①【検索】ボタンクリック

検索条件に一致する公開済発注見通し情報が一覧表示されます。

# ②【クリア】ボタンクリック 】ボタンクリック

検索条件を初期値で表示します。

## ポイント

・条件を設定しないで検索した場合、データ件数にもよりますが表示されるまでに時間がかかることが あります。なるべく条件を設定して検索を行ってください。

# 発注見通し情報検索(検索結果)

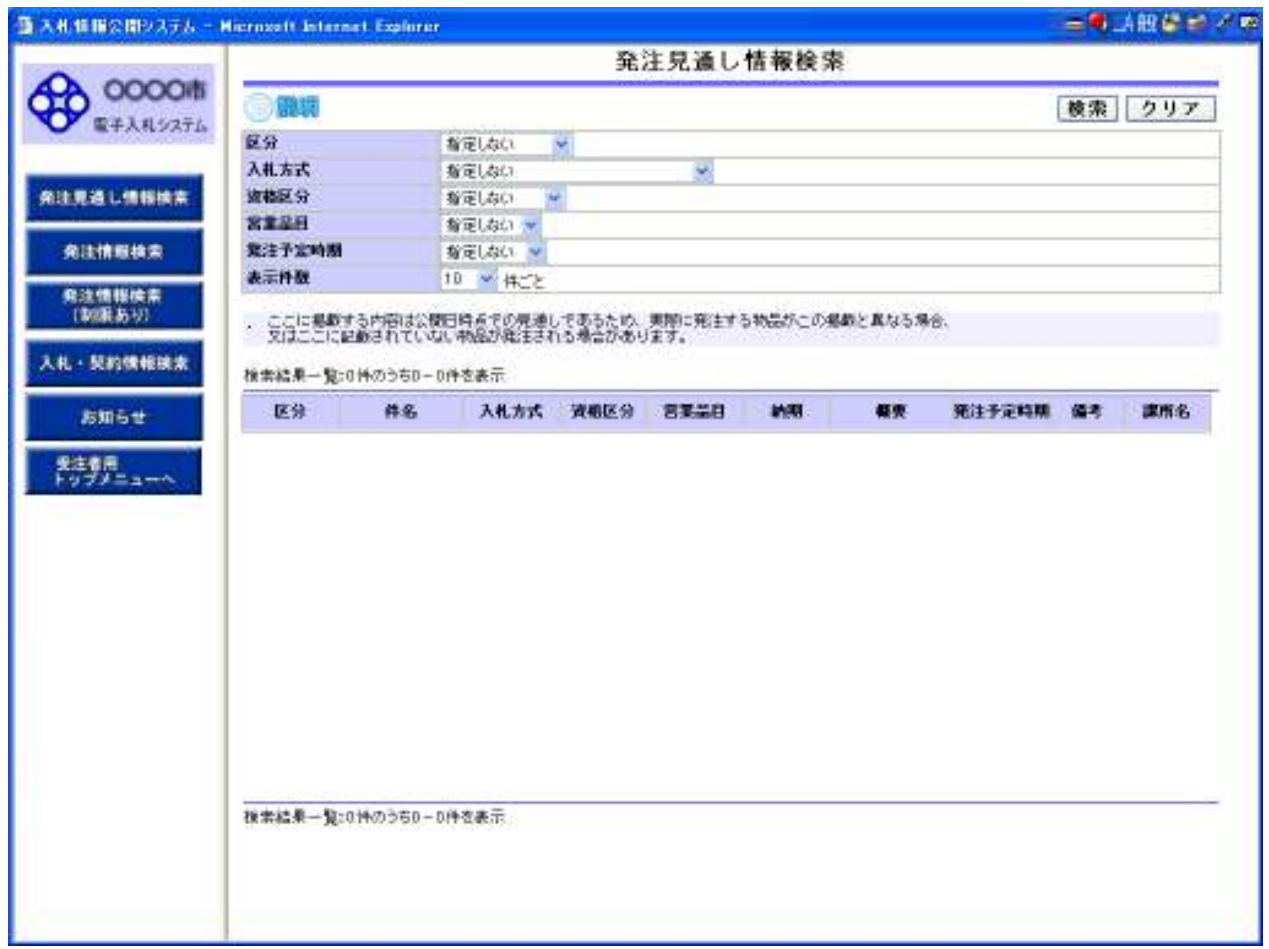

#### 操作説明

①【検索】ボタンクリック 】ボタンクリック

検索条件に一致する公開済発注見通し情報が一覧表示されます。

# ②【クリア】ボタンクリック 】ボタンクリック

検索条件を初期値で表示します。

# 2.3 発注情報検索

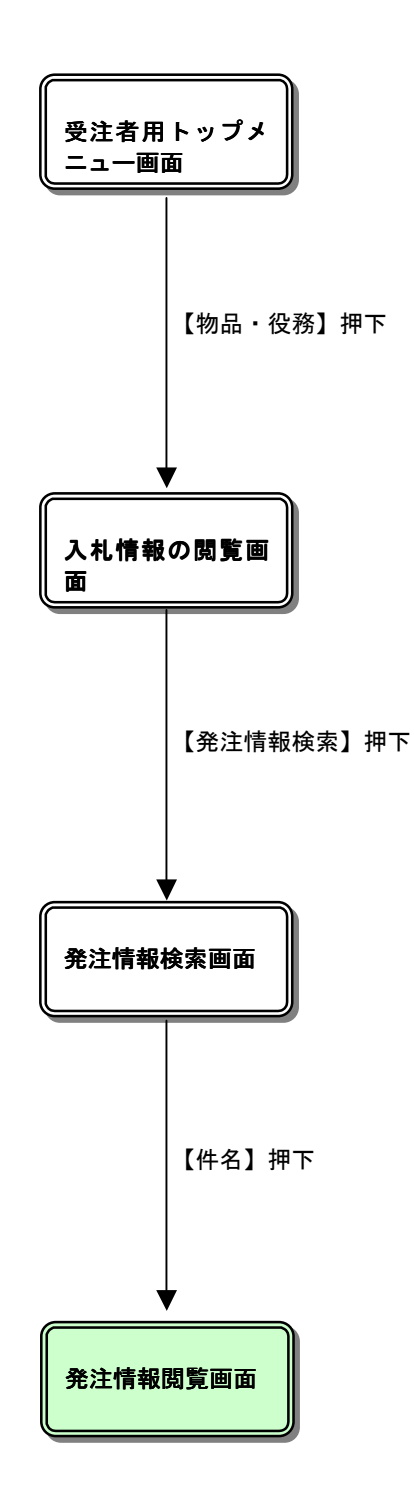

## 入札情報の閲覧

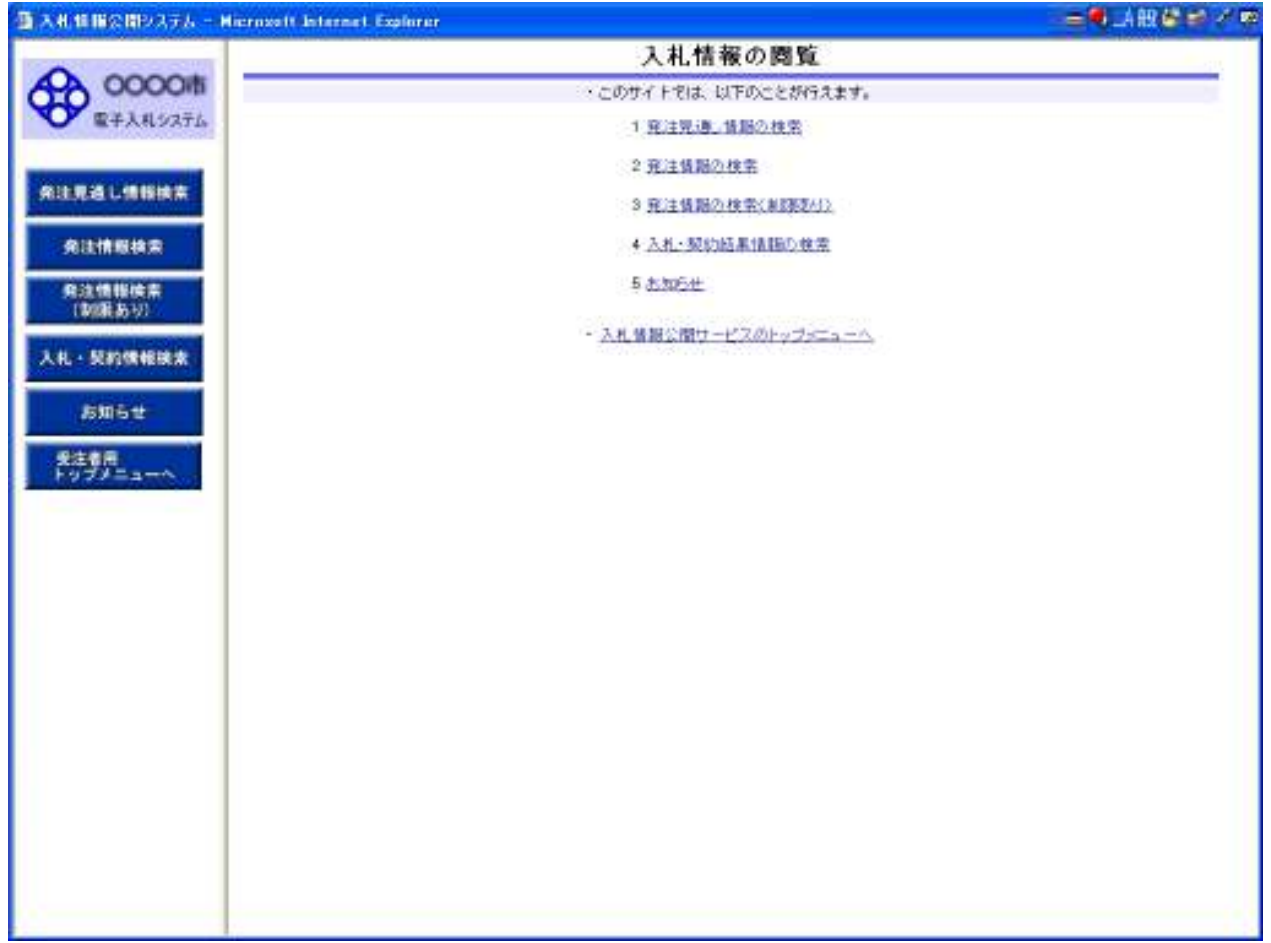

#### 操作説明

#### ①【発注見通し情報検索】リンク

【発注見通し情報検索】画面に遷移します。 公開済発注見通し情報の一覧を表示します。

## ②【発注情報検索】リンク

【発注情報検索】画面に遷移します。 公開済発注情報の一覧を表示します。

#### ③【発注情報検索(制限あり)】リンク

【発注情報検索(制限あり)】画面に遷移します。 公開済パスワードある案件情報の一覧を表示します。

#### ④【入札・契約情報検索】リンク

【入札・契約結果情報検索】画面に遷移します。 公開済入札・契約結果情報の一覧を表示します。

## ⑤【お知らせ】リンク

【お知らせ一覧】画面に遷移します。 一般公開向けお知らせ情報一覧を表示します。

# 6【入札情報公開サービスのトップメニューへ】リンク

【入札情報公開サービス画面(受注者用トップメニュー)】画面に遷移します。

## 発注情報検索

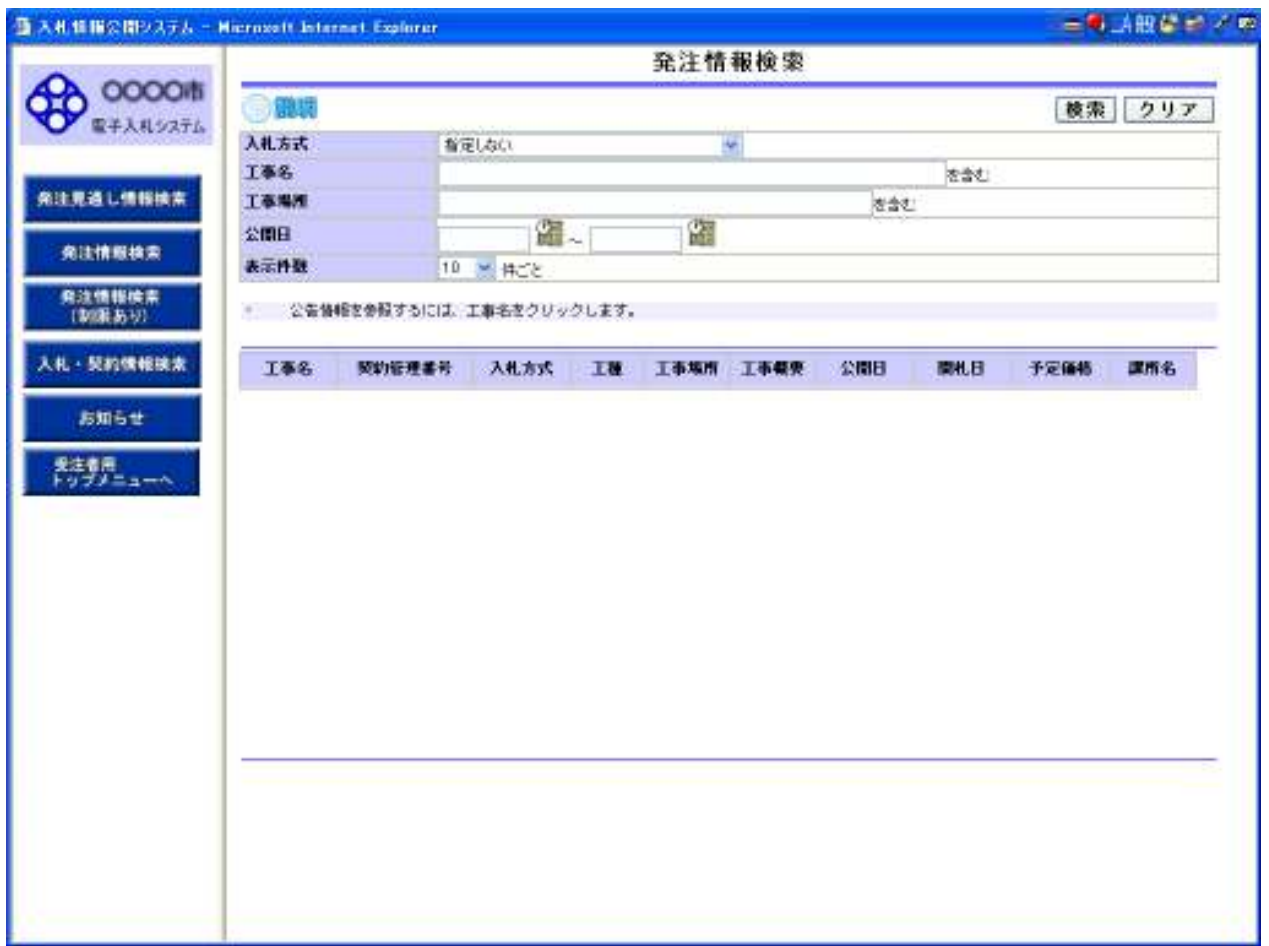

#### 操作説明

①【検索】ボタンクリック 】ボタンクリック 検索条件に一致する公開済発注情報が一覧表示されます。

②【クリア】ボタンクリック 】ボタンクリック

検索条件を初期値で表示します。

## ポイント

・条件を設定しないで検索した場合、データ件数にもよりますが表示されるまでに時間がかかることが あります。なるべく条件を設定して検索を行ってください。

#### 発注情報検索(検索結果)

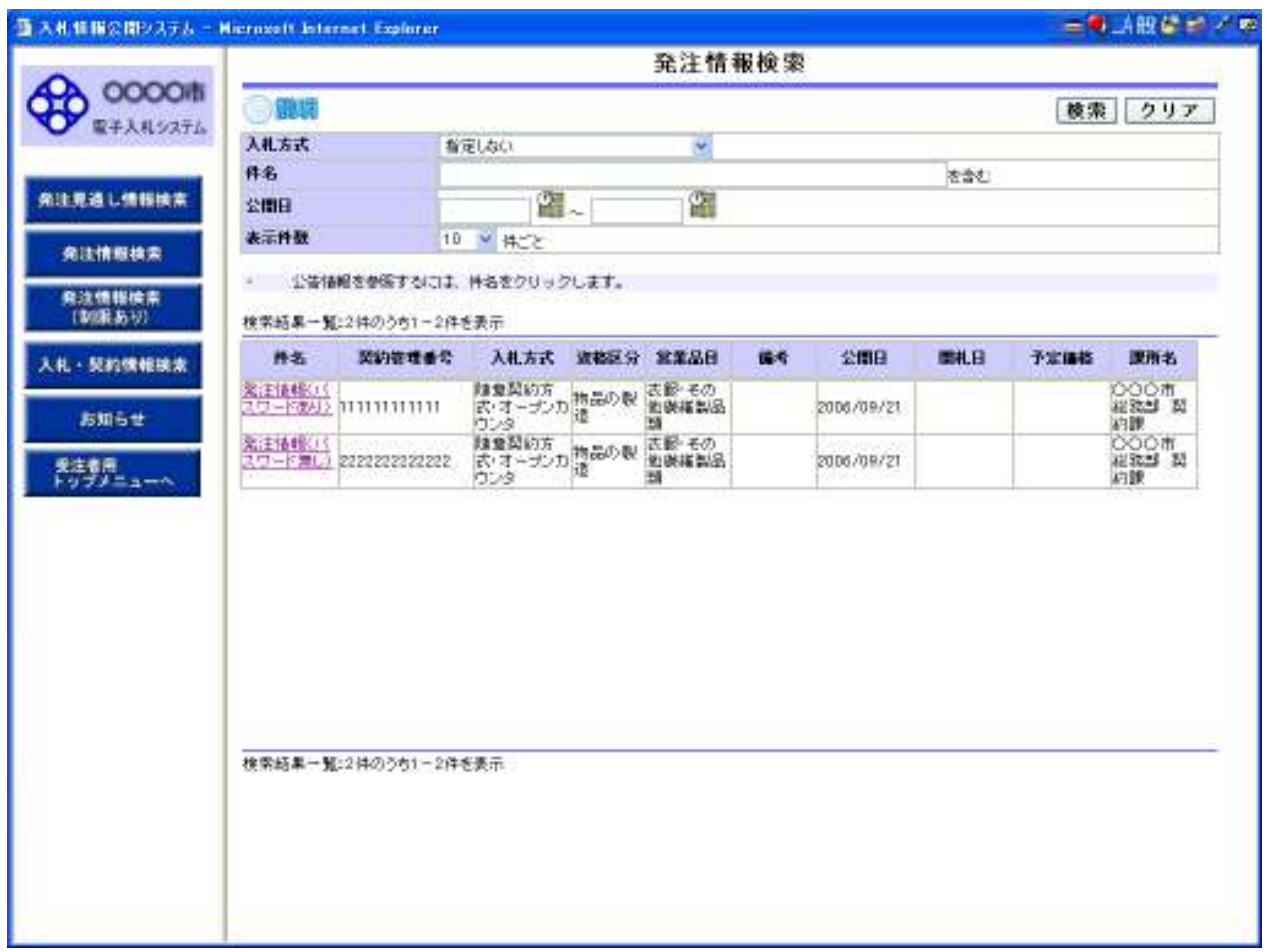

#### 操作説明

①【検索】ボタンクリック

検索条件に一致する公開済発注情報が一覧表示されます。

②【クリア】ボタンクリック 】ボタンクリック

検索条件を初期値で表示します。

③【件名】リンク

【発注情報閲覧】画面に遷移します。

④【次へ>>】リンク

次のページの公開済発注情報を表示します。

⑤【前へ>>】リンク 前のページの公開済発注情報を表示します。

# ポイント

・発注者側で、非公開とされた項目については、「\*」にて表示されます。

# 発注情報閲覧

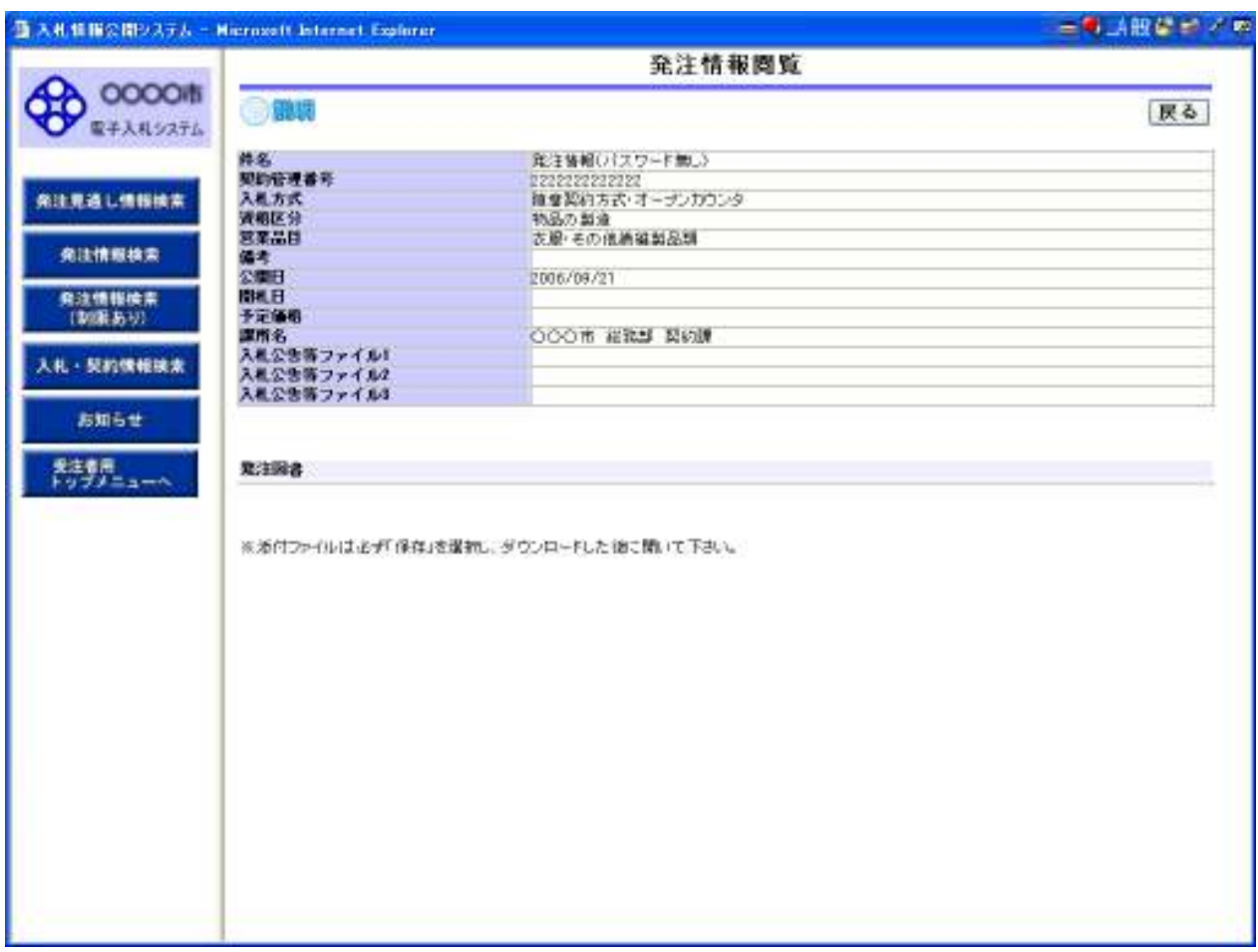

### 操作説明

- ①【入札公告等ファイル】リンク
- 入札公告ファイルダウンロードを行います。
- ②【発注図書ファイル】リンク
- ・パスワードない案件情報である場合 発注図書ファイルダウンロードを行います。

## ③【戻る】ボタン

【発注情報検索】画面に戻ります。

# ポイント

- ・ パスワードない案件の発注図書ダウンロードできますが、パスワードある案件の発注図書ダウンロ ードをしたい場合は、
- 「2.4 発注情報検索(制限あり)」でダウンロードして下さい。
- ・ 添付ファイル名称に日本語文字を含めている場合、ファイルダウンロードする時、 直接ファイルを開くには、文字化け発生する場合があります。

# 2.4 発注情報検索(制限あり)

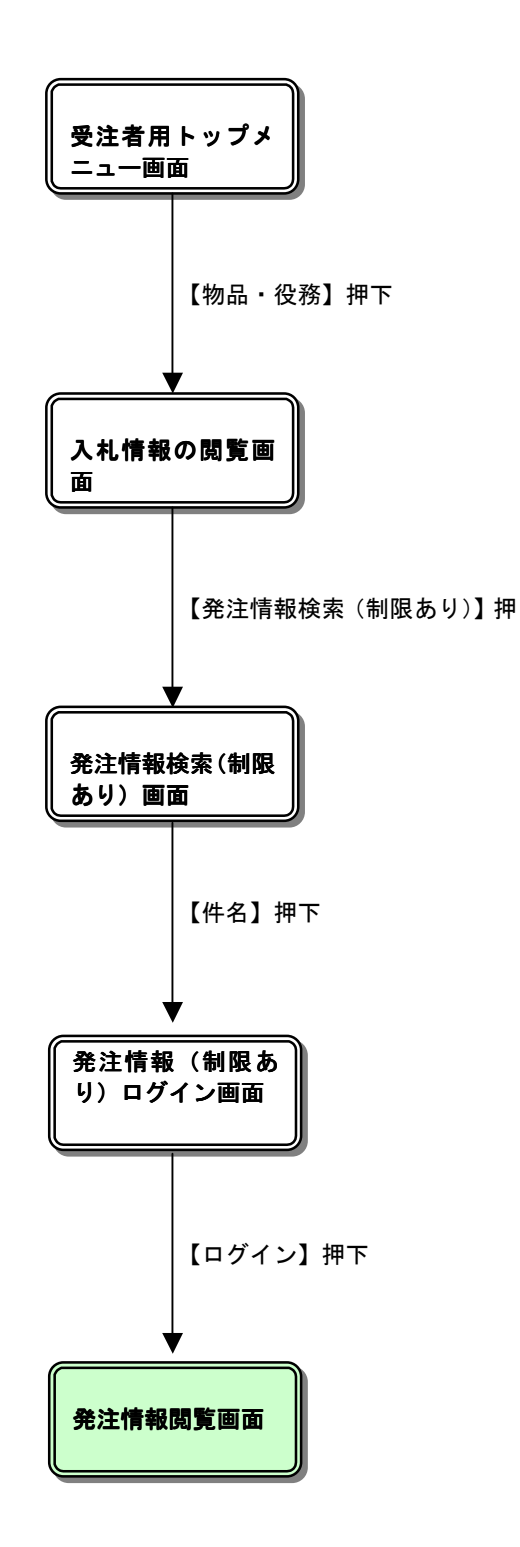

## 入札情報の閲覧

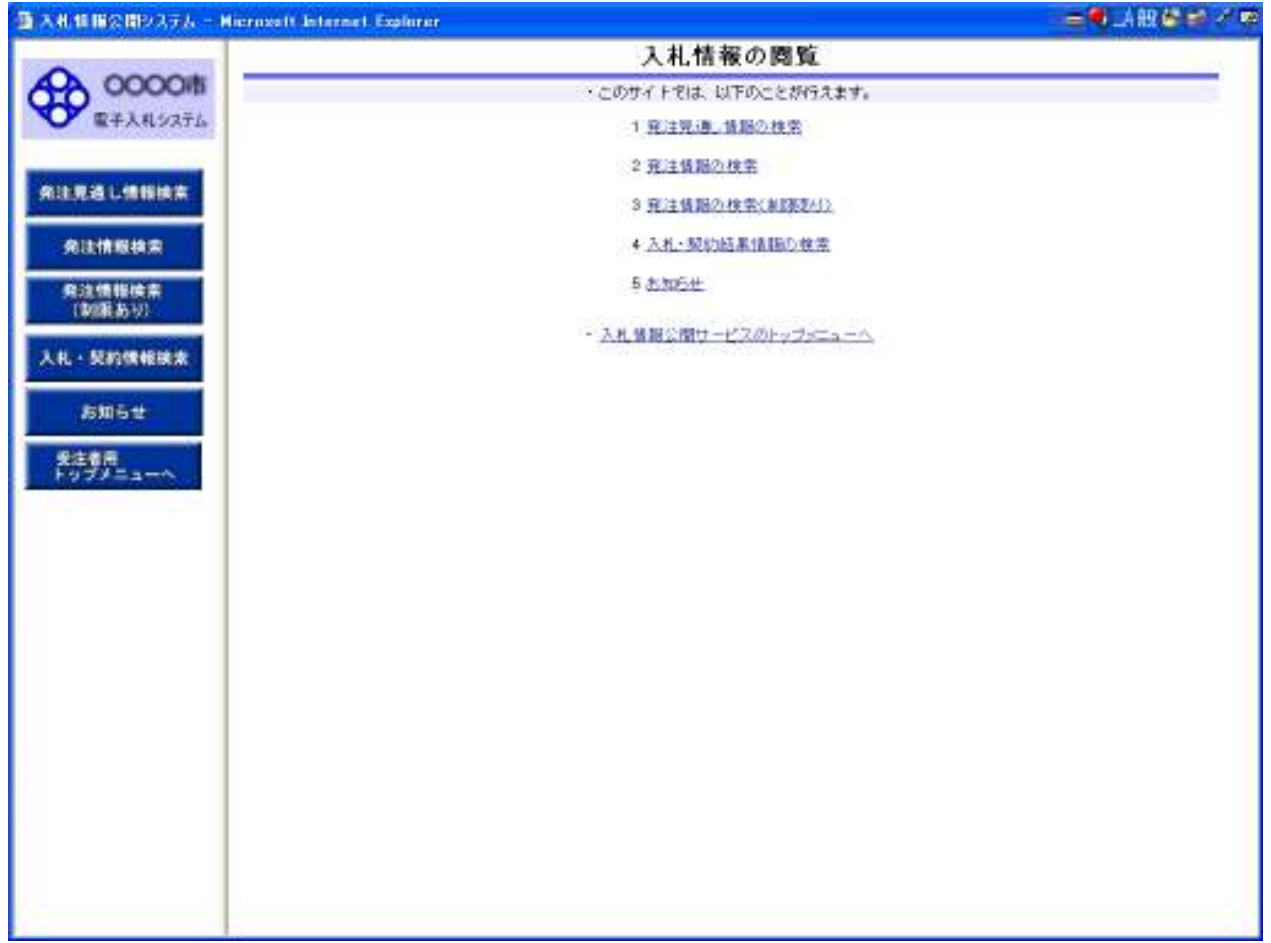

#### 操作説明

#### ①【発注見通し情報検索】リンク

【発注見通し情報検索】画面に遷移します。 公開済発注見通し情報の一覧を表示します。

## ②【発注情報検索】リンク

【発注情報検索】画面に遷移します。 公開済発注情報の一覧を表示します。

#### ③【発注情報検索(制限あり)】リンク

【発注情報検索(制限あり)】画面に遷移します。 公開済パスワードある案件情報の一覧を表示します。

#### ④【入札・契約情報検索】リンク

【入札・契約結果情報検索】画面に遷移します。 公開済入札・契約結果情報の一覧を表示します。

## ⑤【お知らせ】リンク

【お知らせ一覧】画面に遷移します。 一般公開向けお知らせ情報一覧を表示します。

# 6【入札情報公開サービスのトップメニューへ】リンク

【入札情報公開サービス画面(受注者用トップメニュー)】画面に遷移します。

# 指名入札案件情報検索一覧

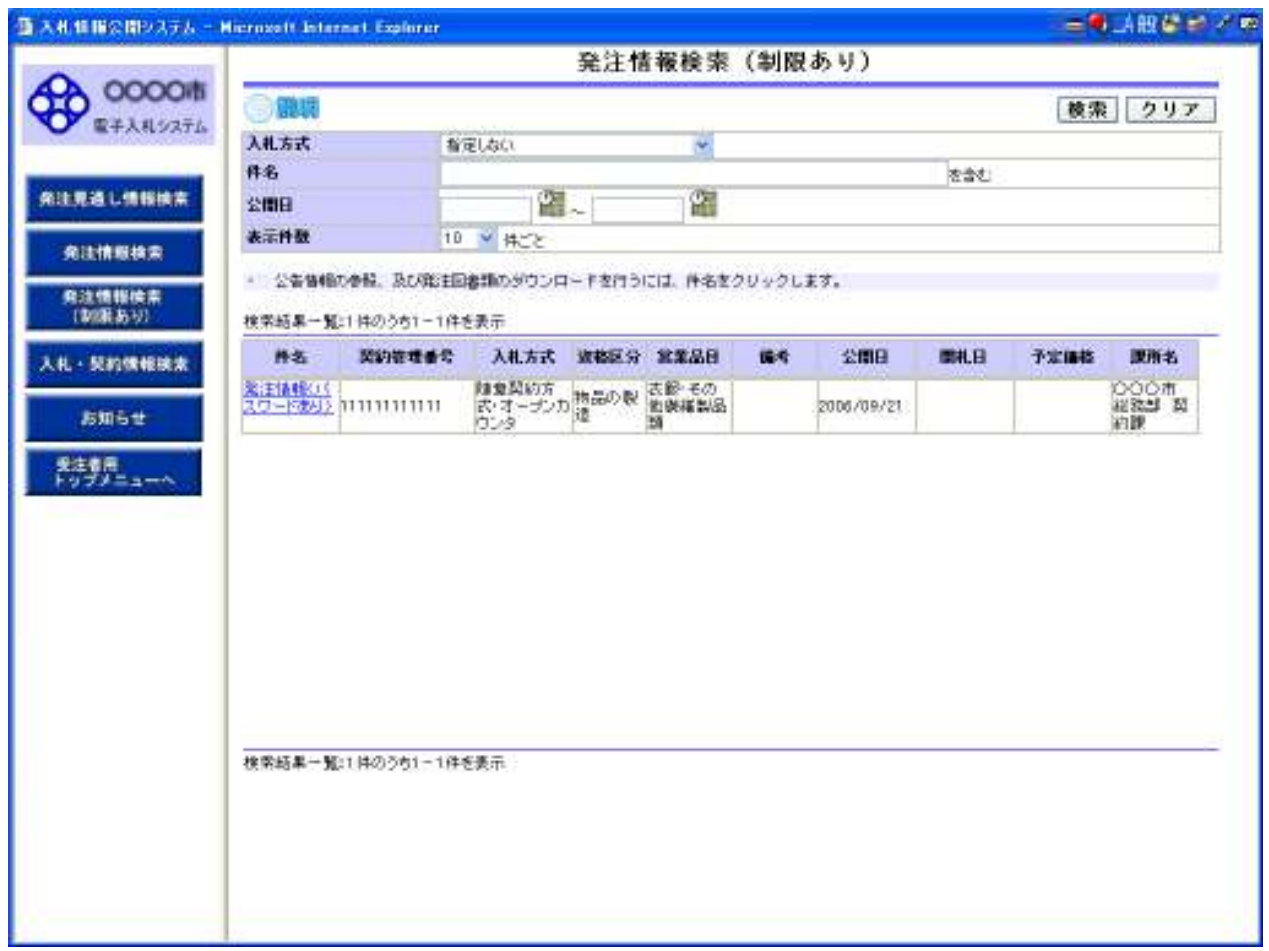

# 操作説明

①【件名】リンク

【発注情報(制限あり)ログイン画面】画面に遷移します。

ポイント

・パスワードある案件情報しか一覧に表示されません。

## 発注情報(制限あり)ログイン

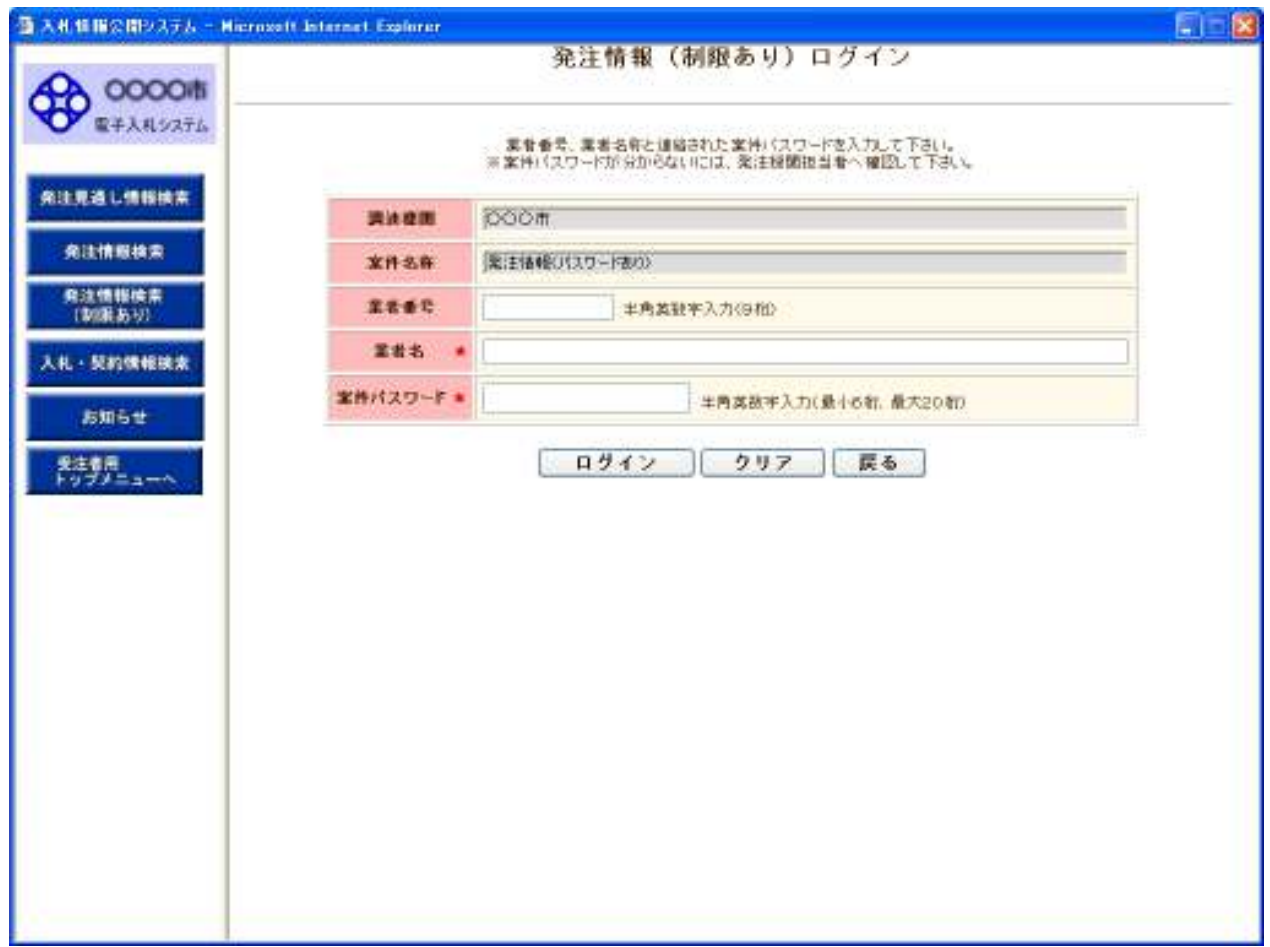

#### 操作説明

#### ①【ログイン】ボタン

パスワードある案件情報の業者番号、業者名、案件パスワード認証チェックを行う。 【発注情報閲覧】画面に遷移します。

#### ②【クリア】ボタンクリック

業者番号、業者名、案件パスワードを空白で表示します。

#### ③【戻る】ボタン

【発注情報検索(制限あり)】画面に戻ります。

### ポイント

・正しい案件パスワードを入力により、発注情報閲覧できます。

・業者番号、業者名称の認証処理は行いません。

## 発注情報閲覧

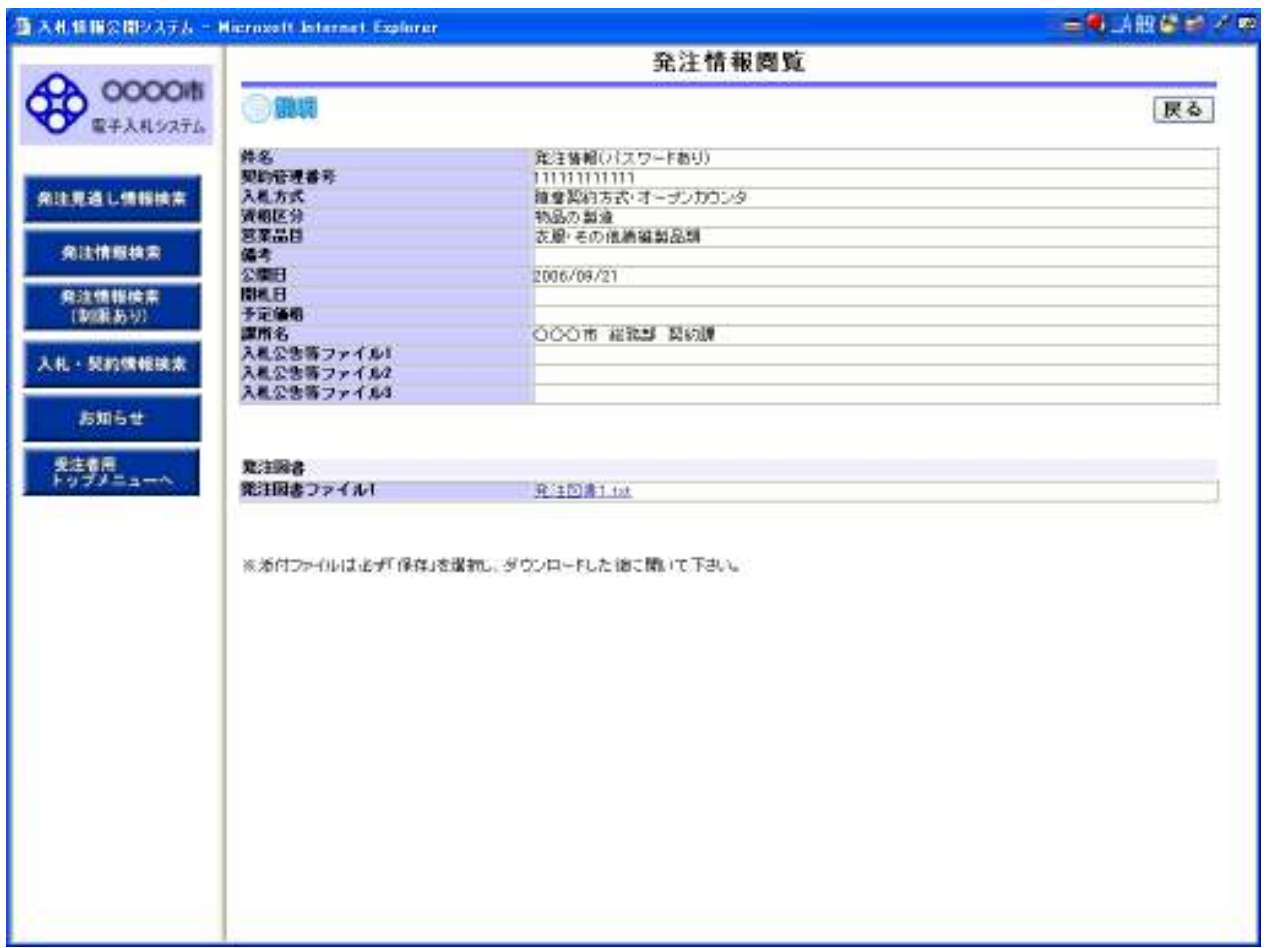

#### 操作説明

## ①【入札公告等ファイル】リンク

入札公告ファイルダウンロードを行います。

# ②【発注図書ファイル】リンク

発注図書ファイルダウンロードを行います。

## ③【戻る】ボタン

【発注情報検索(制限あり)】画面に戻ります。

# 2.5 入札・見積結果情報検索

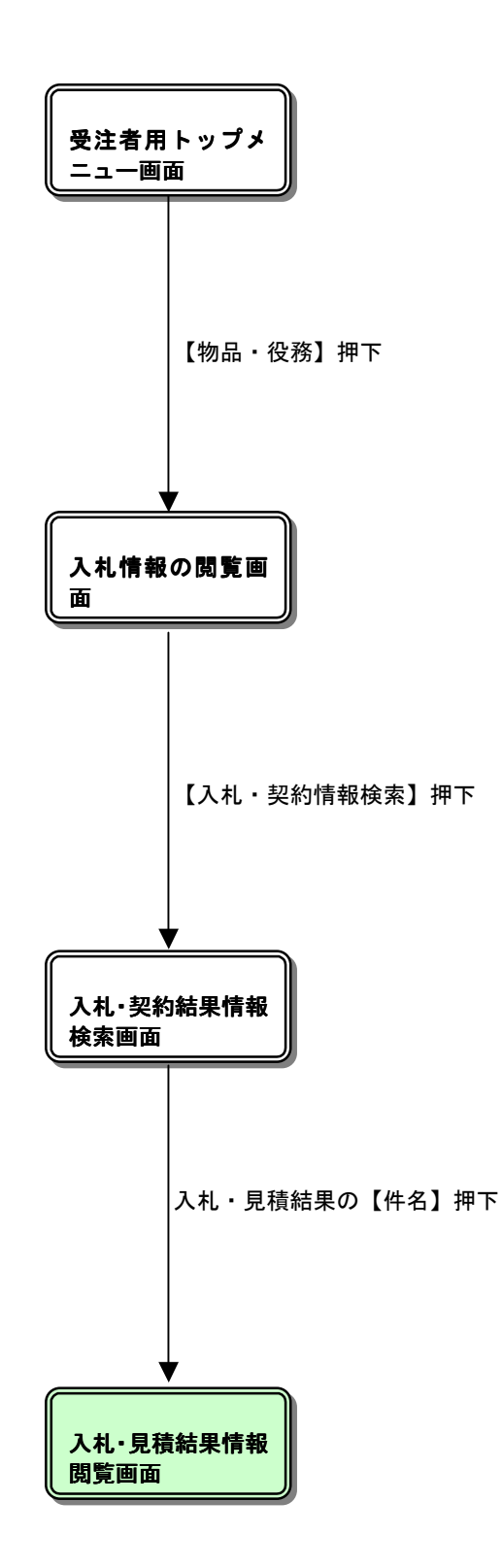

## 入札情報の閲覧

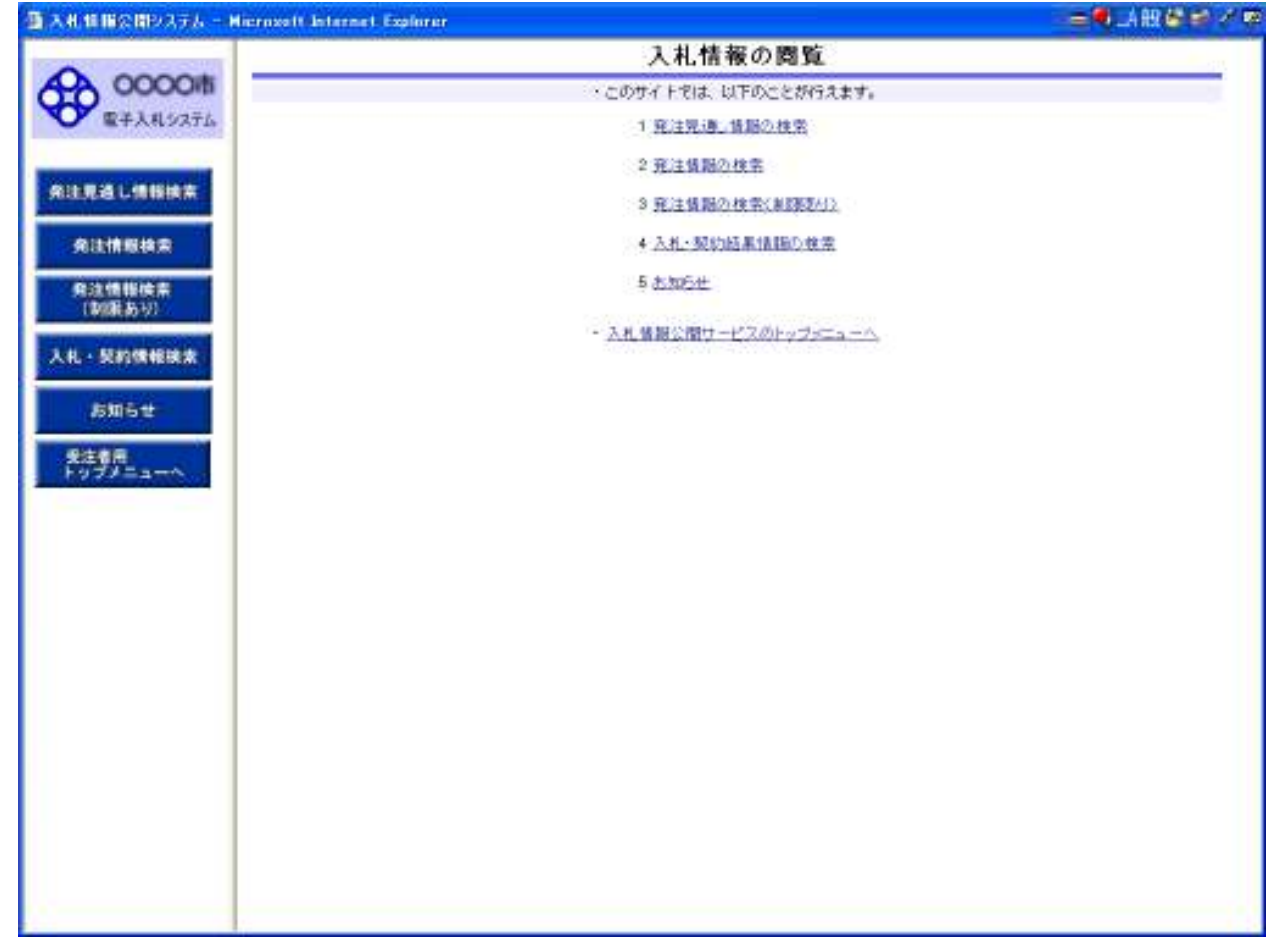

#### 操作説明

#### ①【発注見通し情報検索】リンク

【発注見通し情報検索】画面に遷移します。 公開済発注見通し情報の一覧を表示します。

#### ②【発注情報検索】リンク

【発注情報検索】画面に遷移します。 公開済発注情報の一覧を表示します。

#### ③【発注情報検索(制限あり)】リンク

【発注情報検索(制限あり)】画面に遷移します。 公開済パスワードある案件情報の一覧を表示します。

#### ④【入札・契約情報検索】リンク

【入札・契約結果情報検索】画面に遷移します。 公開済入札・契約結果情報の一覧を表示します。

## ⑤【お知らせ】リンク

【お知らせ一覧】画面に遷移します。 一般公開向けお知らせ情報一覧を表示します。

# 6【入札情報公開サービスのトップメニューへ】リンク

【入札情報公開サービス画面(受注者用トップメニュー)】画面に遷移します。

## 入札・契約結果情報検索

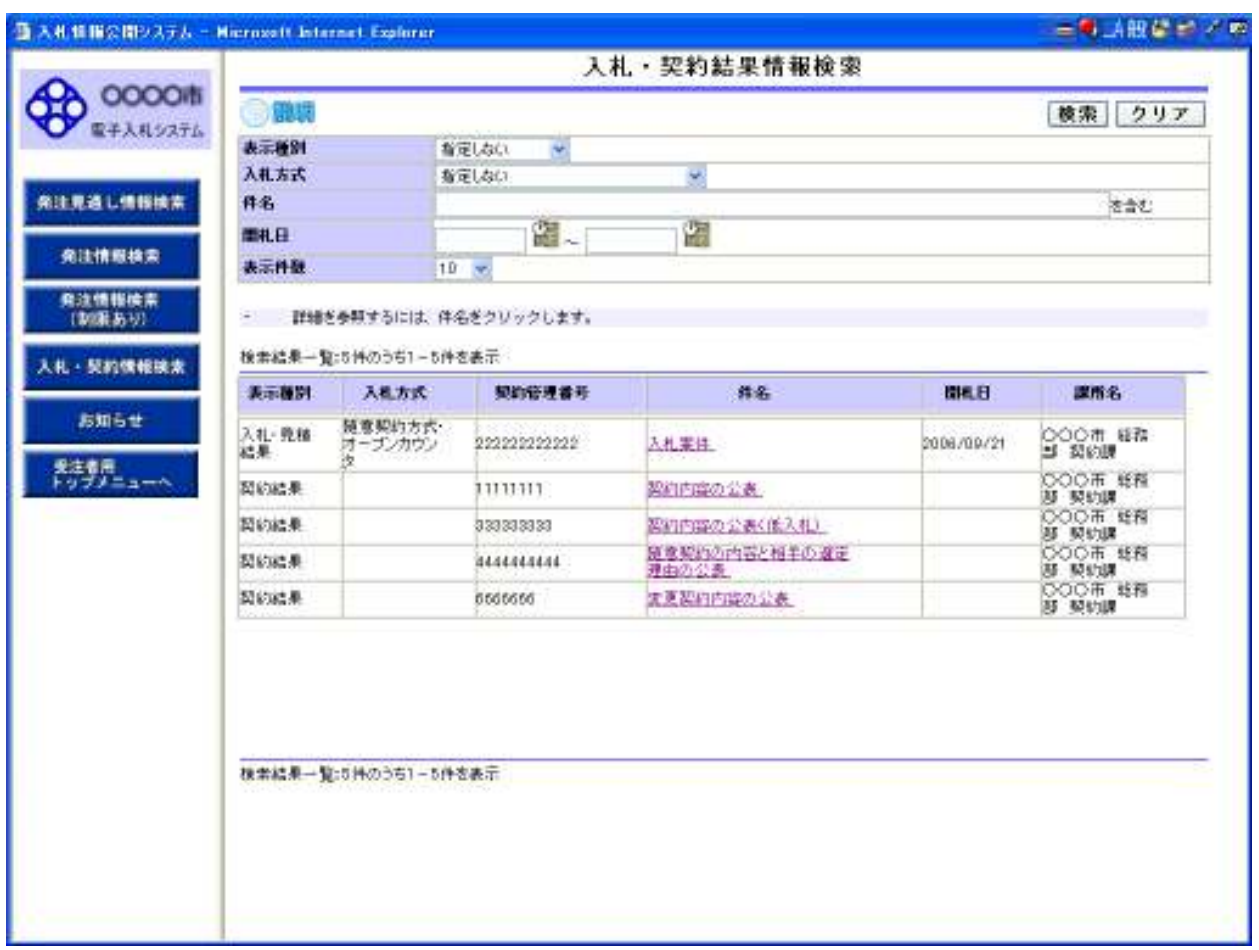

## 操作説明

①【検索】ボタンクリック 検索条件に一致する公開済入札・契約結果情報が一覧表示されます。

## ②【クリア】ボタンクリック

検索条件を初期値で表示します。

#### ポイント

・条件を設定しないで検索した場合、データ件数にもよりますが表示されるまでに時間がかかることが あります。なるべく条件を設定して検索を行ってください。

## 入札・契約結果情報検索(検索結果)

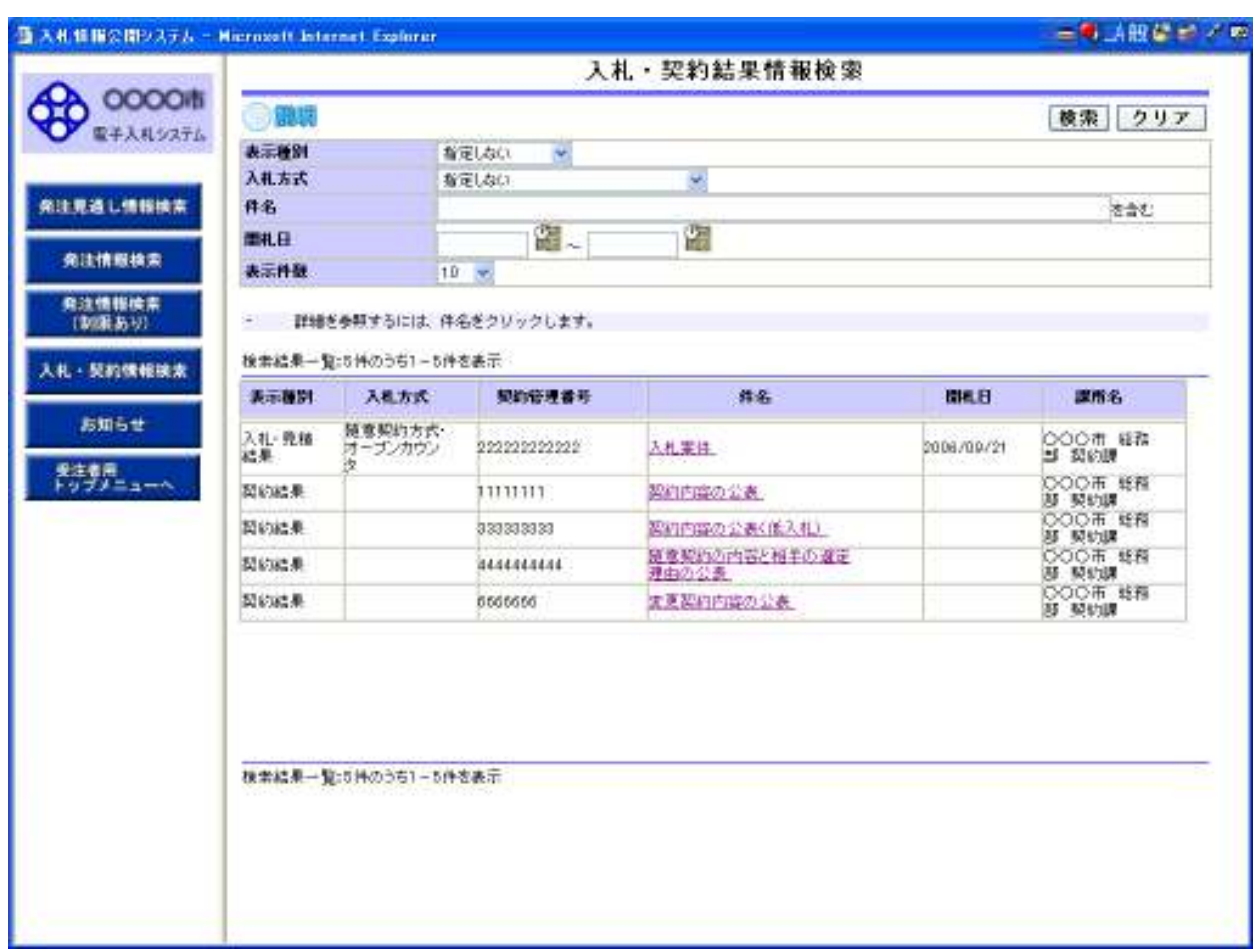

#### 操作説明

①【検索】ボタンクリック 検索条件に一致する公開済入札・契約結果情報が一覧表示されます。

#### ②【クリア】ボタンクリック

検索条件を初期値で表示します。

#### ③入札・見積結果の【件名】リンク

【入札・見積結果情報閲覧】画面に遷移します。

### ④【次へ>>】リンク

次のページの公開済入札・見積結果情報を表示します。

#### ⑤【前へ>>】リンク

前のページの公開済入札・見積結果情報を表示します。

# 入札・見積結果情報閲覧

![](_page_35_Picture_33.jpeg)

# 操作説明

# ①【戻る】ボタン

# 2.6 契約結果情報検索

![](_page_37_Figure_1.jpeg)

# 入札情報の閲覧

![](_page_38_Picture_72.jpeg)

#### 操作説明

#### ①【発注見通し情報検索】リンク

【発注見通し情報検索】画面に遷移します。 公開済発注見通し情報の一覧を表示します。

#### ②【発注情報検索】リンク

【発注情報検索】画面に遷移します。 公開済発注情報の一覧を表示します。

#### ③【発注情報検索(制限あり)】リンク

【発注情報検索(制限あり)】画面に遷移します。 公開済パスワードある案件情報の一覧を表示します。

#### ④【入札・契約情報検索】リンク

【入札・契約結果情報検索】画面に遷移します。 公開済入札・契約結果情報の一覧を表示します。

## ⑤【お知らせ】リンク

【お知らせ一覧】画面に遷移します。 一般公開向けお知らせ情報一覧を表示します。

# 6【入札情報公開サービスのトップメニューへ】リンク

【入札情報公開サービス画面(受注者用トップメニュー)】画面に遷移します。

## 入札・契約結果情報検索

![](_page_40_Picture_45.jpeg)

# 操作説明

①【検索】ボタンクリック 】ボタンクリック 検索条件に一致する公開済入札・契約結果情報が一覧表示されます。

# ②【クリア】ボタンクリック

検索条件を初期値で表示します。

### 入札・契約結果情報検索(検索結果)

![](_page_41_Picture_79.jpeg)

#### 操作説明

①【検索】ボタンクリック 】ボタンクリック 検索条件に一致する公開済入札・契約結果情報が一覧表示されます。

#### ②【クリア】ボタンクリック

検索条件を初期値で表示します。

③契約結果の【件名】リンク

#### ・ 契約種別【契約内容の公表】である場合、

【契約内容の公表】画面に遷移します。

## ・ 契約種別【変更契約内容の公表】である場合、

【変更契約内容の公表】画面に遷移します。

# ・ 契約種別【随意契約内容と相手の選定理由の公表】である場合、

【随意契約内容と相手の選定理由の公表】画面に遷移します。

#### ・ 契約種別【契約内容の公表(低入札価額調査該当工事)】である場合、

【契約内容の公表(低入札価額調査該当工事)】画面に遷移します。

# ④【次へ>>】リンク

次のページの公開済契約結果情報を表示します。

# ⑤【前へ>>】リンク

前のページの公開済契約結果情報を表示します。

## ポイント

- ・当一覧上に表示された情報は入札見積結果と契約結果二つの情報があります。 ログインしたユーザが所属する課所の公開前の入札見積結果と契約結果を一覧表示します。
- ・契約結果情報は下記4種類の形式で表示されます。 ①契約内容の公表 ②契約内容の公表(低入札価格調査該当工事) ③随意契約の内容と相手の選定理由の公表 ④変更契約内容の公表

## 契約内容の公表

![](_page_43_Picture_30.jpeg)

# 操作説明

# ①【戻る】ボタン

#### 変更契約内容の公表

![](_page_44_Picture_30.jpeg)

# 操作説明

# ①【戻る】ボタン

## 随意契約内容と相手の選定理由の公表

![](_page_45_Picture_30.jpeg)

# 操作説明

# ①【戻る】ボタン

# |契約内容の公表(低入札価額調査該当工事)|

![](_page_46_Picture_33.jpeg)

# 操作説明

# ①【戻る】ボタン

# 2.7 お知らせ

![](_page_48_Figure_1.jpeg)

# 入札情報の閲覧

![](_page_49_Picture_69.jpeg)

#### 操作説明

#### ①【発注見通し情報検索】リンク

【発注見通し情報検索】画面に遷移します。 公開済発注見通し情報の一覧を表示します。

#### ②【発注情報検索】リンク

【発注情報検索】画面に遷移します。 公開済発注情報の一覧を表示します。

#### ③【発注情報検索(制限あり)】リンク

【発注情報検索(制限あり)】画面に遷移します。 公開済パスワードある案件情報の一覧を表示します。

#### ④【入札・契約情報検索】リンク

【入札・契約結果情報検索】画面に遷移します。 公開済入札・契約結果情報の一覧を表示します。

## ⑤【お知らせ】リンク

【お知らせ一覧】画面に遷移します。 一般公開向けお知らせ情報一覧を表示します。

# 6【入札情報公開サービスのトップメニューへ】リンク

【入札情報公開サービス画面(受注者用トップメニュー)】画面に遷移します。

#### お知らせ一覧

![](_page_51_Picture_70.jpeg)

#### 操作説明

#### ①【共通のお知らせ(一般公開)】リンク

共通のお知らせ(一般公開)一覧内容が【お知らせ一覧】画面に表示されます。

②【各調達機関からのお知らせ(一般公開)】リンク

各調達機関のお知らせ(一般公開)一覧内容が【お知らせ一覧】画面に表示されます。

③【件名】リンク

【お知らせ閲覧】画面に遷移します。 お知らせ情報表示を行います。

#### ④【↑トップに戻る】リンク

【お知らせ一覧】画面の最上部を表示します。

#### ポイント

・下記二種類のお知らせ情報を表示されます。 ①共通のお知らせ(一般公開) ②各調達機関からのお知らせ(一般公開)

#### お知らせ閲覧

![](_page_52_Picture_66.jpeg)

#### 操作説明

#### ①【戻る】ボタン

【お知らせ一覧】画面に戻ります。

# ②【添附ファイル1】リンク

添附ファイル1ダウンロードを行います。

#### ③【添附ファイル2】リンク

添附ファイル2ダウンロードを行います。

## ④【添附ファイル3】リンク

添附ファイル3ダウンロードを行います。

## ポイント

・ 添付ファイル名称に日本語文字を含めている場合、ファイルダウンロードする時、 直接ファイルを開くには、文字化け発生する場合があります。